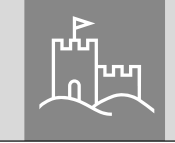

secu

# **Hauptanleitung** secuENTRY Set ENTRY Home 5001 PIN

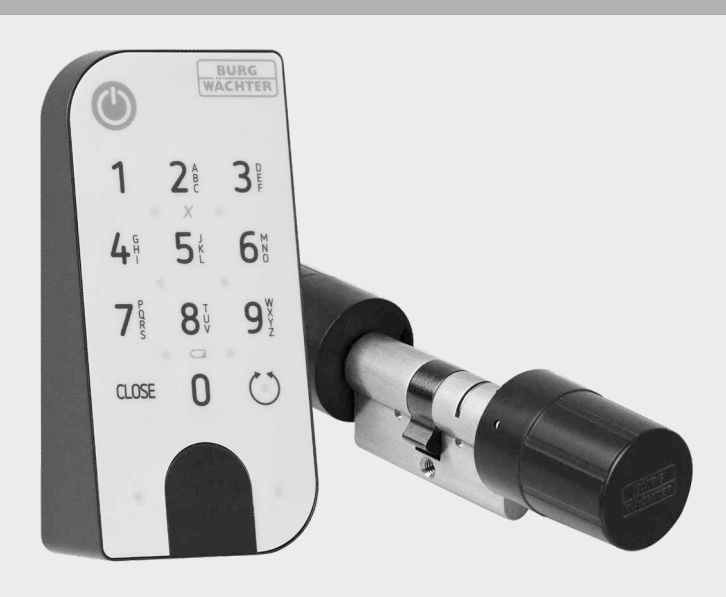

**BURG-WÄCHTER KG** Altenhofer Weg 15 58300 Wetter Germany

# **www.burg.biz**

#### **Inhaltsverzeichnis**

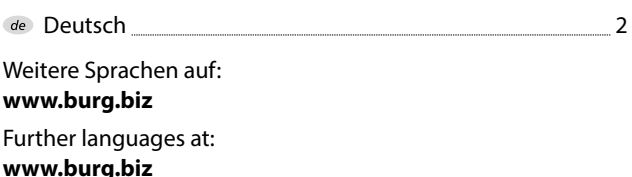

#### **Vorwort**

 $de$ 

Sehr geehrte Kundin, Sehr geehrter Kunde,

vielen Dank, dass Sie sich für den secuENTRY Set ENTRY Home 5001 PIN, bestehend aus dem Zylinder *ENTRY 5000 CYL* und der Tastatur *ENTRY 7711 Keypad PIN,* entschieden haben.

Das System wurde nach den neusten technischen Möglichkeiten in Deutschland entwickelt und erfüllt die aktuellen hohen Sicherheitsanforderungen.

Der elektronische Zylinder ENTRY 5000 CYL lässt sich problemlos ohne jegliches Bohren und Verlegen von Kabeln in jede Tür mit PZ gelochtem Schloss bis zu einer Türstärke von 118 mm (59/59 mm, gemessen Mitte Stulpschraube) einsetzen und ist hervorragend für die Neuinstallation, wie auch die Nachrüstung, geeignet. Der ENTRY 5000 CYL kann an Haus- und Innentüren angebracht werden.

Mithilfe der Tastatur *ENTRY 7711 Keypad PIN* ist es Ihnen möglich, mit einem 6-stelligen Benutzercode die Tür aufund abzuschließen. Das *ENTRY 7711 Keypad PIN* kann je nach Belieben und Gegebenheiten bis zu ca. vier Meter um die Schließeinheit herum installiert werden.

Die Einrichtung und Bedienung des ENTRY Home 5001 PIN erfolgt über die kostenfreie Smartphone App *secuENTRY KeyApp*\* . Die Übertragung erfolgt kabellos, Zylinder und Tastatur nutzen den modernen Bluetooth 5.2 Standard.

\* Alternativ kann der Zylinder auch über den Funkschlüssel *ENTRY sE-Key 7713* bedient werden (separat erhältlich). Für die Einrichtung hingegen wird immer die *secuENTRY KeyApp* benötigt.

#### **Wichtig: !**

Bitte lesen Sie die gesamte Bedienungsanleitung, bevor Sie mit der Installation beginnen.

Wir wünschen Ihnen viel Freude mit Ihrem neuen Schließsystem!

#### **Setinhalt**

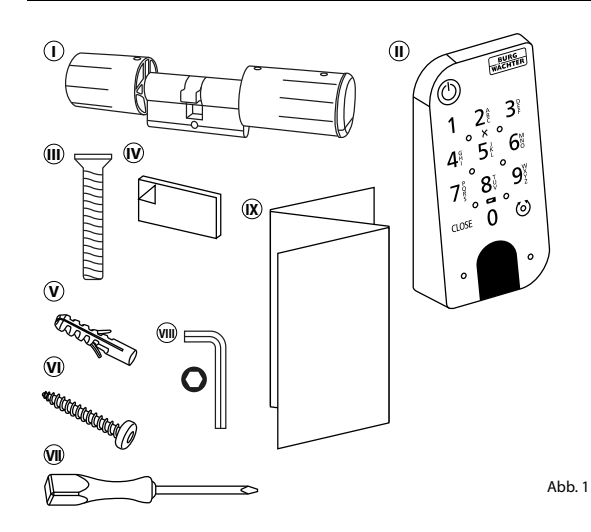

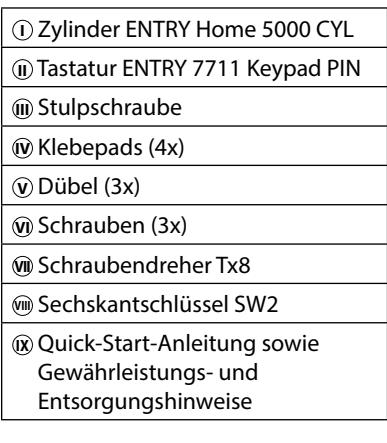

# **Technische Daten - Zylinder ENTRY HOME 5000 CYL**

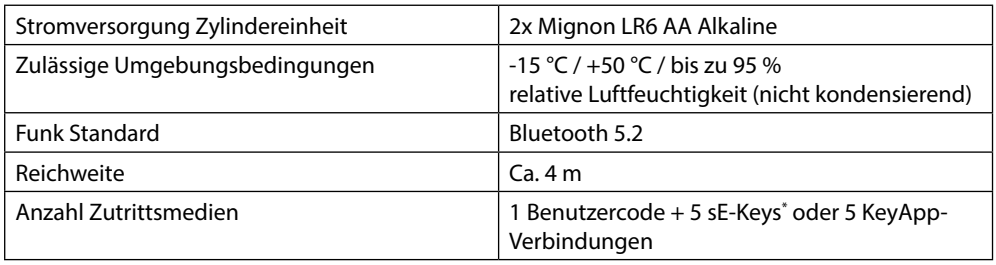

# **Technische Daten - Tastatur ENTRY 7711 Keypad PIN**

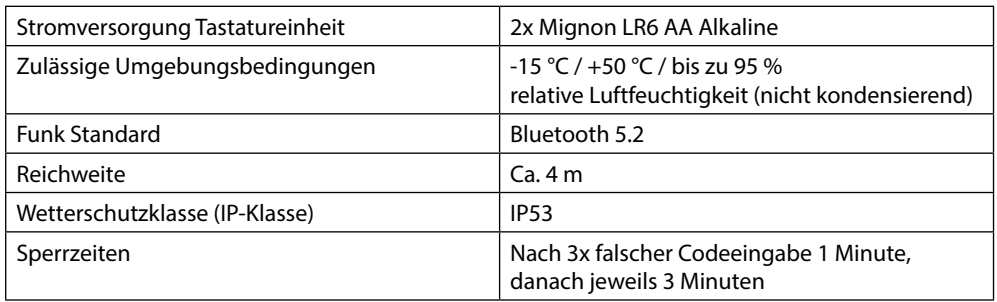

\* Funkschlüssel ENTRY sE-Key 7713 optional erhältlich.

# **ENTRY 7711 Keypad PIN**

Mit dem *ENTRY 7711 Keypad PIN* können elektronische secuENTRY Zylinder von BURG-WÄCHTER bedient werden. Die Kommunikation zwischen Tastatur und Profilzylinder erfolgt 128-Bit-AESverschlüsselt.

Mithilfe der Drucktasten erfolgt die Bedienung auf dem beleuchteten Tastaturfeld. Somit lässt sich selbst bei schlechten Lichtverhältnissen die Tastatur einfach bedienen.

Das *ENTRY 7711 Keypad PIN* bietet die Möglichkeit, mithilfe eines 6-stelligen PIN-Codes die Tür zu Öffnen und Schließen. Für die Generierung sind eine Million Zahlenkombinationen möglich.

Dank des integrierten Manipulationsschutzes wird die Eingabe nach drei fehlerhaften Eingabeversuchen für eine Minute gesperrt. Ab der vierten Fehleingabe wird die Tastatur für je drei Minuten gesperrt.

Die Tastatur ist gemäß IP53 Zertifizierung allseitig spritzwassergeschützt.

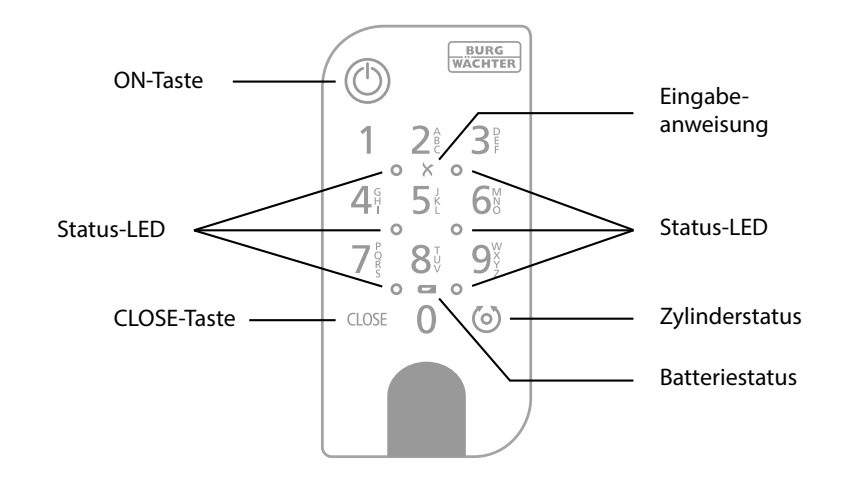

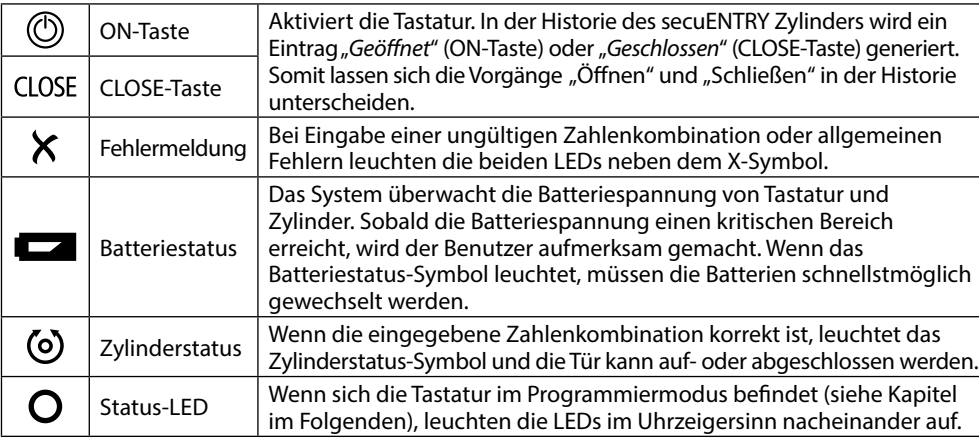

### **QR-Code/Administratorcode**

Der QR-Code (I) wird später bei der Einrichtung des Sets über die BURG-WÄCHTER KeyApp benötigt (Abb. 3).

Werksseitig werden die Sets mit einem zufälligen Administratorcode ausgeliefert (II), daher ist eine Codeänderung nicht zwingend erforderlich (Abb. 3).

#### **Achtung:**

Weder der QR-Code noch der werksseitig generierte Administratorcode werden seitens BURG-WÄCHTER gespeichert. Bei Verlust kann keine Wiederherstellung erfolgen. Bitte bewahren Sie den oben dargestellten Sticker gut auf. Wir empfehlen Ihnen zudem, den Sticker abzufotografieren und zusätzlich digital zu archivieren.

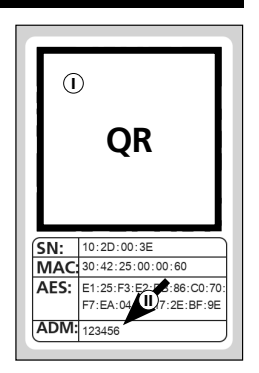

Abb. 3

#### **ENTRY Home 5001 PIN Inbetriebnahme**

Um Ihr neues Schließsystem einrichten zu können, müssen Sie sich zunächst die secuENTRY KeyApp herunterladen. Diese ist im App Store und Google Play Store zu finden (Abb. 4).

Nachdem Sie sich erfolgreich registriert haben, können Sie mit der Einrichtung des secuENTRY 5000 CYL beginnen.

- **Hinweis:** Ab Werk ist die Tastatur bereits mit dem Zylinder verbunden, Sie brauchen sie daher nicht gesondert einrichten. **!**
- Öffnen Sie das Hauptmenü (Abb. 5).
- Tippen Sie auf den Menüpunkt "*secuENTRY setup*" (Abb. 6).
- Tippen Sie in dem Folgemenü auf "*Device Setup*" (Abb. 7). Hier können Sie secuENTRY Einheiten der App hinzufügen und einrichten.
- Über das dargestellte Auswahlmenü tippen Sie auf "secuENTRY Profily *Cylinder*", um Ihren secuENTRY Zylinder einzurichten (Abb. 8).
- $\left($ 6) Ihnen wird eine Liste angezeigt, in der später bereits registrierte Zylinder zu finden sind. Bei einer Neuinstallation der secuENTRY KeyApp und Ersteinrichtung eines Zylinders ist diese Liste natürlich leer. **1**<br>**1**<br>**1**<br>**1**<br>**1**<br>**6**<br>**7**<br><br><br><br><br><br><br><br><br><br><br><br><br><br><br><br><br><br>
- $\widehat{I}$  Um einen neuen Zylinder hinzuzufügen, tippen Sie oben rechts auf das  $+$ " (Abb. 9).

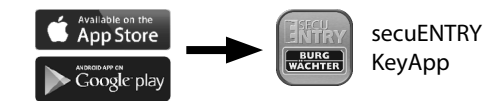

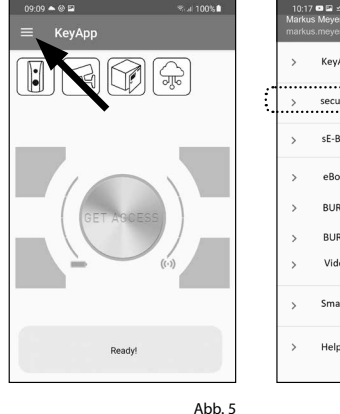

.<br>5.al 73% in KeyApp setup secuENTRY setup sF-Brdige eBox **BLIRGemart PROTECT** BURGcam Video Bel Smart functions **Help** 

Abb. 4

Abb. 6

 $%100%$  $3:29$  **E m**  $\pm$ .<br>Device Setup secuENTRY setup **C** Device setup SecuENTRY Profiley<br>Cylinder **ALC** User adminis Programming 體 SecuENTRY KeyPad History Firmware Update ÷ SecuENTRY Relay Abb. 7 **Abb.** 8

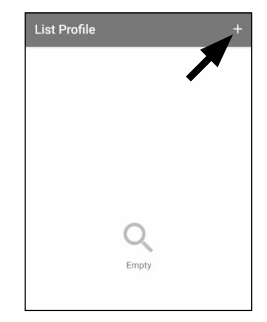

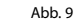

- $\Omega$  Sie erhalten eine Aufforderung, den mitgelieferten QR-Code mit der Kamera des Smartphones einzuscannen. Der QR-Code befindet sich auf dem Sticker, welcher der Verpackung beiliegt (siehe kleine Abbildung). 89<br>99
- **(9)** Tippen Sie auf "Continue" (Abb. 10). Ggf. werden Sie aufgefordert, den Zugriff der App auf die Kamera zu bestätigen. Danach öffnet sich das Aufnahme-Fenster der Kamera (Abb. 11). Scannen Sie den QR-Code.
- Es erscheint eine Meldung mit Daten zu **10** Ihrem Zylinder, welche Sie unten rechts mit "OK" bestätigen (Abb. 12).
- In dem darauffolgenden Fenster haben **11** Sie die Möglichkeit, einen Namen für den Zylinder zu vergeben. Bei der Verwendung mehrerer Zylinder ist es zu empfehlen, den Zylinder so zu benennen, dass Sie direkt erkennen können, wo sich der Zylinder befindet bzw. angebracht ist. Bestätigen Sie den Namen mit "OK" (Abb. 13).
- Sie erhalten einen Hinweis, dass Sie **12** Ihren Administratorcode ändern können. Da Sie bei Auslieferung bereits einen zufallsgenerierten Administrator code erhalten haben, ist dieser Schritt nur optional. Sie können ihn mit "SKIP" überspringen (I), (Abb. 14).
- **Hinweis:** Sie können den Administratorcode zu einem späteren Zeitpunkt jederzeit ändern. Eine Erklärung dazu finden Sie im Kapitel "*Administratorcode ändern*" auf Seite 4. **!**
- Alternativ, sollten Sie den Administrator-**13** code bei der Einrichtung sofort ändern wollen, tippen Sie bei der entsprechen den Anfrage auf "*CONTINUE*" (II) (Abb. 14). Sie gelangen dann direkt in die Funktion "*Administratorcode ändern*", welches auch im Folgekapitel auf Seite 4 beschrieben wird, an den Punkt 5.
- Ihr secuENTRY Zylinder ist nun fertig **14** eingerichtet. Er erscheint jetzt in der Liste mit eingerichteten Zylindern (Abb. 15).

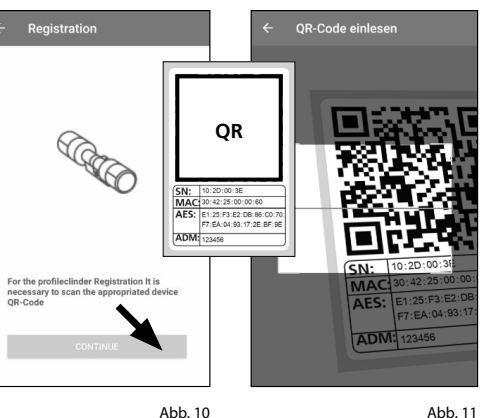

Abb. 11

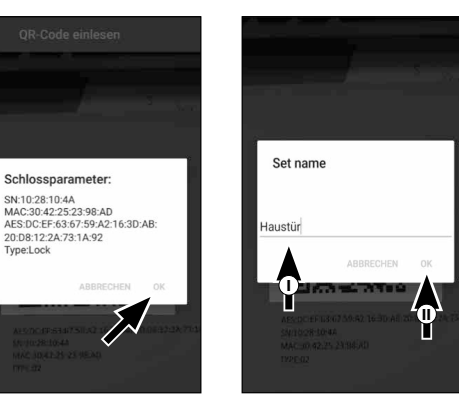

Abb. 13

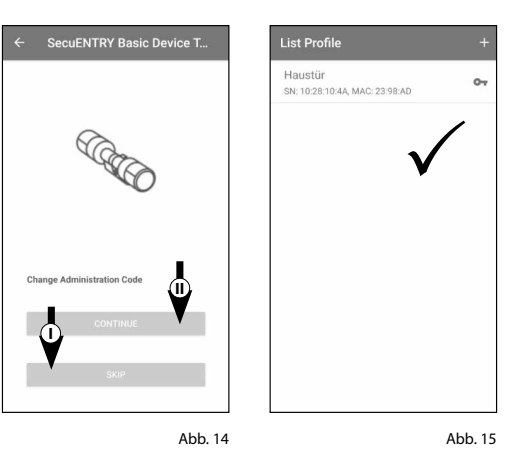

Abb. 12

Tyne:Lock

# **Administratorcode ändern**

Sollten Sie einen Zylinder löschen wollen, gehen Sie bitte wie folgt vor:

- Öffnen Sie das Hauptmenü (Abb. 16). **1**
- Tippen Sie den Menüpunkt **2** "*secuENTRY setup*" (Abb. 17) an.
- Tippen Sie in dem Folgemenü auf "*Device setup*" (Abb. 18).
- Über das dargestellte Auswahlmenü gehen Sie auf "*secuENTRY Profily Cylinder*" (Abb. 19).
- $(5)$  Sie sehen die Liste mit angelegten Zylindern. Wählen Sie den gewünsch ten Zylinder aus (I) und tippen Sie auf "*Set Admin Code*" (II) (Abb. 20).
- $\left( \widehat{\mathbf{6}} \right)$  Geben Sie den vorhandenen Administratorcode ein, gefolgt von zweifacher Eingabe Ihres Wunsch-Administratorcodes (I). Bestätigen Sie die Eingaben mit "CHANGE CODE" (II) (Abb. 21).
- **Tipp:** Die Eingabe erfolgt verdeckt. Durch Antippen des Augen-Symbols auf der rechten Seite können Sie die Ein gabe sichtbar machen und überprüfen. **!!**
- **Achtung:** Bitte wählen Sie keine
- einfachen Codes, die leicht zu erraten sind (z. B. 1-2-3-4-5-6). Wählen Sie bitte auch keine persönlichen Daten (z. B. Geburtstage) oder andere Daten, auf die bei Kenntnis des Benutzers ge schlossen werden kann. **30** (4) (5) (6) |

Mit der Taste "*SKIP*" brechen Sie den Vorgang ab, der Administratorcode wird nicht geändert (III) (Abb. 21).

Eine erfolgreiche Änderung wird Ihnen mit einer entsprechenden Meldung angezeigt.

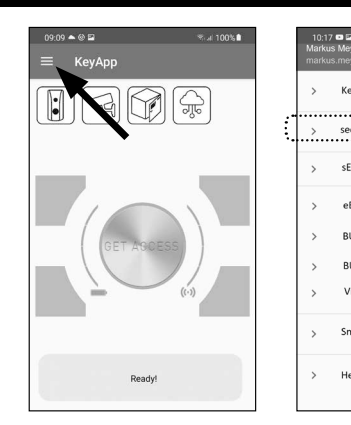

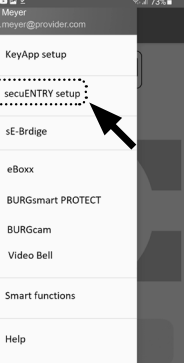

Abb. 16 Abb. 17

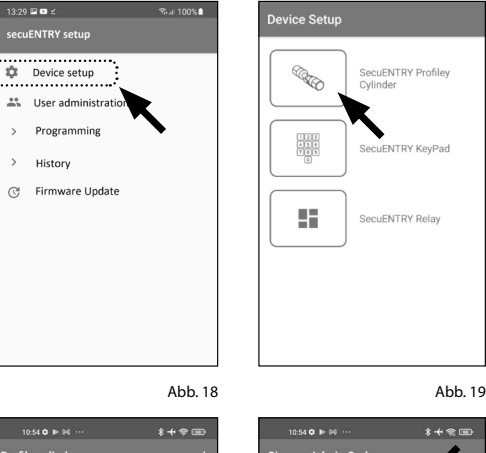

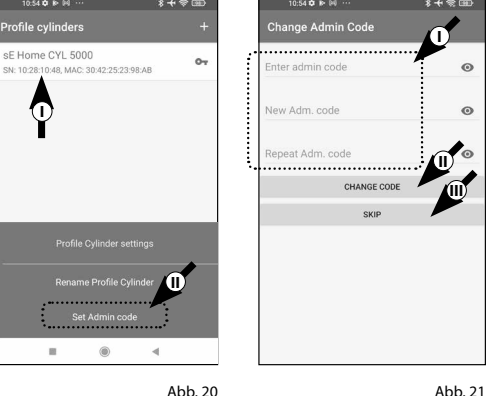

 $\epsilon$ 

# **Zylinder löschen**

Sollten Sie einen Zylinder löschen wollen, gehen Sie bitte wie folgt vor:

- **1**) Öffnen Sie das Hauptmenü (Abb. 22).
- Tippen Sie den Menüpunkt **2** "*secuENTRY setup*" (Abb. 23) an.

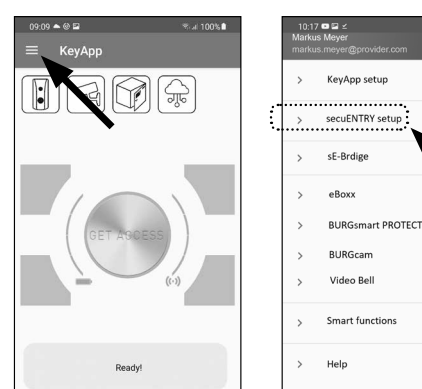

 $3:29$  **B**  $\blacksquare$ secuENTRY s

**EXAMPLE Device se** as User adn

> Program

 $>$  History

@ Firmwar

- **3**) Tippen Sie in dem Folgemenü auf "*Device Setup*" (Abb. 24).
- Über das dargestellte Auswahlmenü **4** gehen Sie auf "*secuENTRY Profily Cylinder*" (Abb. 25).

**5**) Sie sehen die Liste mit angelegten Zylindern. Wischen Sie den Eintrag des Zylinders, den Sie löschen wollen, nach links (I) und tippen Sie auf das rechts erscheinende "LÖSCHEN"-Feld (II) (Abb. 26).

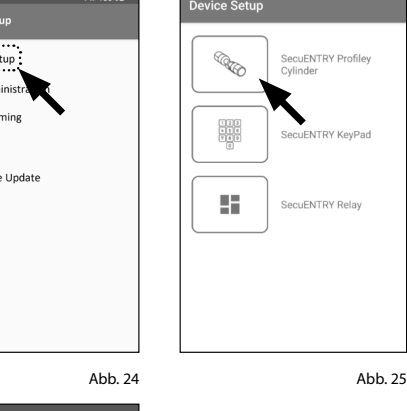

Abb. 22 Abb. 23

 $11:43\times 10^{-10}$ rofile cylinders sE Home CYL 5000 **I II** Abb. 26

#### **Benutzer anlegen und Zutrittsmedium zuweisen**

Sie haben die Möglichkeit, Ihre Tür mithilfe verschiedener Zutrittsmedien zu öffnen. Dazu gehört das Öffnen mit einem benutzerdefinierten Code\* , dem Funkschlüssel sE-Key\*\* und der KeyApp selbst.

Mit dem Anlegen eines secuENTRY Zylinders in der KeyApp sind Sie der Administrator dieses Zylinders. In dieser Funktion haben Sie die Möglichkeit, Benutzer für sich und andere anzulegen und können pro Benutzer je ein Zutrittsmedium zuweisen.

- **Achtung:** Für diesen Zylinder, *ENTRY Home 5000 CYL*, können Sie maximal sechs Benutzer mit je
- einem Zutrittsmedium anlegen. Einen Benutzercode und fünf sE-Keys\* oder fünf KeyApps als elektronischen Schlüssel. **!**

\* Funkschlüssel ENTRY sE-Key 7713 optional erhältlich.

#### **Benutzer anlegen**

- $\bf 1$ ) Öffnen Sie das Hauptmenü (Abb. 27).
- Tippen Sie den Menüpunkt **2** "*secuENTRY setup*" (Abb. 28) an.

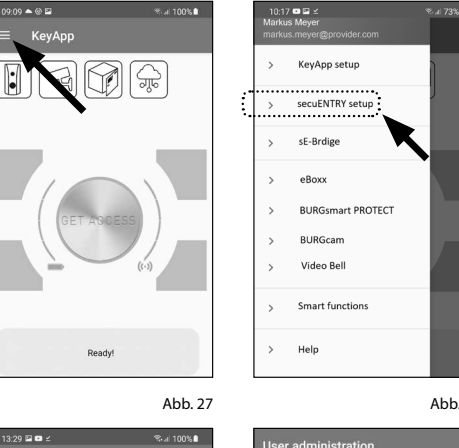

- **3**) Im Untermenü tippen Sie auf "*User administration*" (Abb. 29).
- **4**) Ihnen wird eine Liste über ggf. bereits angelegte Benutzer angezeigt. Um einen neuen Benutzer anzulegen, tippen Sie oben rechts auf das " $+$ " (Abb. 30).

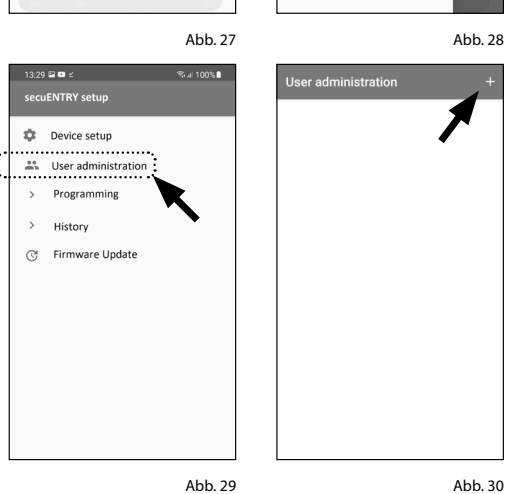

(5) Bitte geben Sie den Vor- und Nachnamen des Benutzers ein, welchen Sie hinterlegen möchten (I) (Abb. 30).

In diesem Bereich können Sie einen Benutzercode, einen Funkschlüssel sE-Key oder ein anderes Smartphone als elektronischen Schlüssel einrichten (II) (Abb. 31).

Von dieser Menüansicht ausgehend, schauen Sie sich bitte die folgenden Kapitel an und machen Sie mit dem gewünschten Zugangsmedium weiter.

**Hinweis:** Pro Benutzer ist nur ein Zugangsmedium möglich.

#### **Benutzer anlegen – Benutzercode**

- **12345**<br> **1234**<br> **1245**<br> **1245**<br> **1245**<br> **1246 Hinweis:** Ein Benutzercode kann in Verbindung mit der im Set enthaltenen Pin-Tastatur als Öffnungsmedium genutzt werden. Ab Werk ist die Tastatur bereits mit dem Zylinder verbunden, Sie brauchen sie daher nicht gesondert einrichten. **! !!!**
- Geben Sie einen benutzerdefinierten Code ein (I) (Abb. 32).
- **Tipp:** Die Eingabe erfolgt verdeckt. Durch Antippen des Augen-Symbols auf der rechten Seite können Sie Ihre Eingabe sichtbar machen und überprüfen.
- **Achtung:** Bitte wählen Sie keine einfachen Codes, die leicht zu erraten sind (z. B. 1-2-3- 4-5-6). Wählen Sie bitte auch keine persön lichen Daten (z. B. Geburtstage) oder andere Daten, auf die bei Kenntnis des Benutzers geschlossen werden kann.
- Weisen Sie danach einen Zylinder zu, indem Sie ihn in der Liste der bereits registrierten Zylinder (II) antippen (Abb. 32).
- (3) Speichern Sie Ihre Einstellungen durch Antippen des Diskettensymbols oben rechts (III).
- Dem Benutzer wurde innerhalb der KeyApp nun Benutzercode und das ausgewählte Schloss zugewiesen (Abb. 32). Damit der Zylinder diese Informationen ebenfalls erhält, muss der Programmierungs vorgang gestartet werden. Die Beschreibung hierzu finden Sie im Kapitel "*Programmierung/ Aktualisierung des Zylinders*" auf Seite 11.

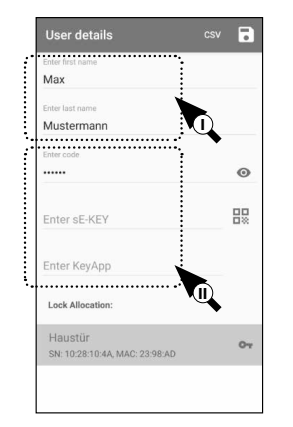

Abb. 31

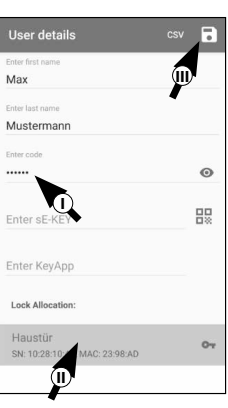

Abb. 32

#### **Benutzer anlegen – Funkschlüssel sE-Key**

- **Hinweis:** Den Funkschlüssel "ENTRY
- *sE-Key 7713*" erhalten Sie gesondert im Fachhandel. Sie können maximal fünf Funkschlüssel einbinden. **!**

Die Einbindung eines Funkschlüssels erfolgt über das Abscannen des QR-Codes, welcher dem sE-Key beiliegt.

 $\Omega$  Tippen Sie im Benutzermenü in der Zeile "*Enter sE-KEY*" auf das QR-Code-Symbol (Abb. 33).

Ggf. werden Sie aufgefordert, den Zu griff der App auf die Kamera zu bestäti gen. Danach öffnet sich das Aufnahme-Fenster der Kamera (Abb. 34). Scannen Sie den QR-Code.

- Es erscheint eine Meldung mit Daten zu Ihrem Funkschlüssel, welche Sie unten rechts mit "OK" bestätigen (Abb. 35).
- **1**<br> $\overline{)}$ <br>**2**<br>**3**<br>**4** Weisen Sie danach einen Zylinder zu, indem Sie ihn in der Liste der bereits registrierten Zylinder (I) antippen und speichern Sie Ihre Einstellungen durch Antippen des Diskettensymbols oben rechts (II) (Abb. 36).
- Dem Benutzer wurde innerhalb der KeyApp nun Funkschlüssel und das ausgewählte Schloss zugewiesen. Damit der Zylinder diese Informationen ebenfalls erhält, muss der Programmie rungsvorgang gestartet werden. Die Beschreibung hierzu finden Sie im Kapitel "*Programmierung/Aktualisierung des Zylinders*" auf Seite 11.

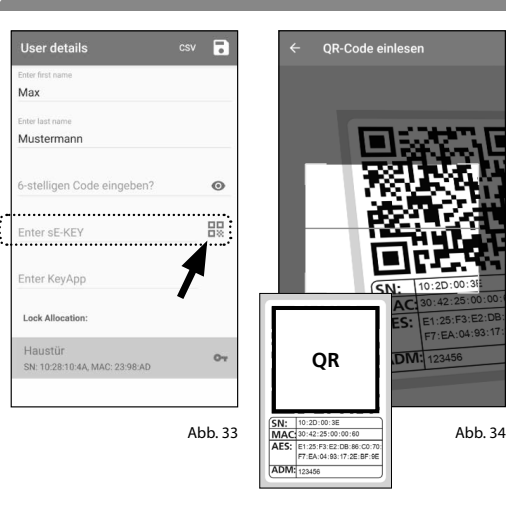

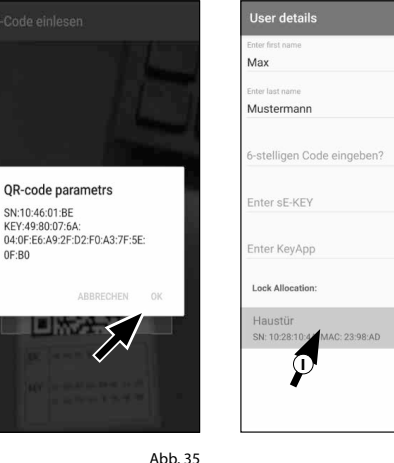

Abb. 36

 $\mathbb{O}$ 

 $\Omega$ 

먫

 $O<sub>1</sub>$ 

## **Benutzer anlegen – KeyApp als elektronischer Schlüssel**

Mit der KeyApp haben Sie die Möglichkeit, das Schloss mithilfe eines weiteren Smartphones zu öffnen. Für diese Öffnungsweise gibt es für die Installation zwei verschiedene Möglichkeiten:

#### **Option 1:** über einen QR-Code **Option 2:** über eine CSV-Datei

Im Folgenden erhalten Sie je Option eine Anleitung. Welche der beiden Vorgehensweisen Sie wählen, ist egal, sie führen beide zum gleichen Ergebnis.

**Hinweis:** Sie können maximal fünf Smartphones als elektronische Schlüssel einbinden.

**Hinweis:** Zur einfacheren Erklärung wird im Folgenden der Administrator bzw. dessen

Smartphone als "Smartphone A" bezeichnet und das Smartphone des Nutzers, der die Öffnungsberechtigung erhalten soll, als "Smartphone B". **!**

#### **Option 1: QR-Code**

**!**

#### **Smartphone B:**

- **1** Laden Sie sich zunächst die secuENTRY KeyApp herunter und registrieren Sie sich.
- **2** Öffnen Sie das Hauptmenü (Abb. 37).
- **3**) Tippen Sie den Menüpunkt "*KeyApp setup*" (Abb. 38) an.

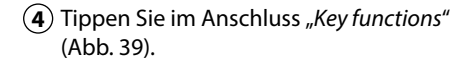

- **5**) Im Folgemenü tippen Sie auf "QR-Code" (Abb. 40), woraufhin ein QR-Code auf dem ganzen Screen angezeigt wird.
- **6** Lassen Sie den QR-Code auf dem Screen dargestellt und legen Sie das Smartphone B einen Moment zur Seite. Die weiteren Schritte werden an Smartphone A vorgenommen.

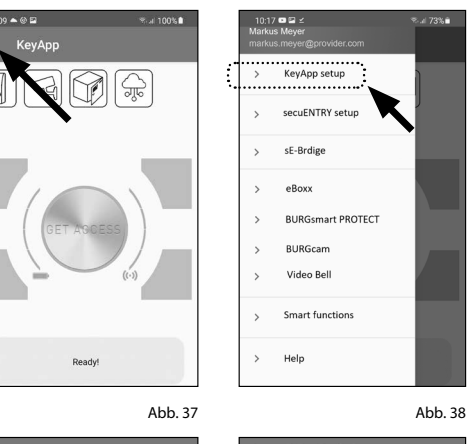

#### **Smartphone A:**

Der auf Smartphone B angezeigte QR-Code kann nun über die App von Smartphone A eingescannt werden.

- **1** Tippen Sie im Benutzermenü in der Zeile "*KeyApp eingeben*" auf das QR-Code-Symbol (Abb. 41).
- **2** Ggf. werden Sie aufgefordert, den Zugriff der App auf die Kamera zu bestätigen. Danach öffnet sich das Aufnahme-Fenster der Kamera (Abb. 42). Scannen Sie den QR-Code auf dem Screen von Smartphone B.

**3** Es erscheint eine Meldung mit Daten zu

der KeyApp auf Smartphone B, welche Sie unten rechts mit "OK" bestätigen

**4** Weisen Sie danach einen Zylinder zu,

indem Sie ihn in der Liste der bereits registrierten Zylinder (I) antippen und speichern Sie Ihre Einstellungen durch Antippen des Diskettensymbols oben

(Abb. 43).

**5** Dem Benutzer wurde innerhalb der

*des Zylinders*" auf Seite 11.

KeyApp nun eine weitere KeyApp als elektronischer Schlüssel und das ausgewählte Schloss zugewiesen. Damit der Zylinder diese Informationen ebenfalls erhält, muss der Programmierungsvorgang gestartet werden. Die Beschreibung hierzu finden Sie im Kapitel "*Programmierung/Aktualisierung* 

rechts (II) (Abb. 44).

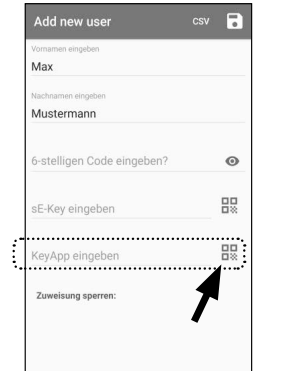

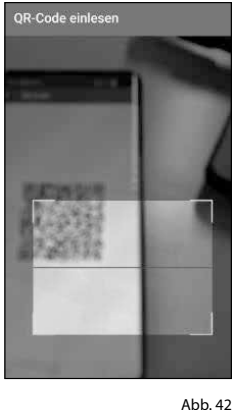

lser detail: Max Musterman stelligen Code eingeben QR-code parametrs SN: 583801EE<br>FTN: MIHAILTARASEV@MAIL:RU nter sE-KEY LTN: MIHAILTARASEV@MAIL:RU<br>RK: 0FDB4419BA0F430CAACDEF7F 58:6B:9D:BC COATOETE UZATZITI<br>IDV: 5482565020502E4B29550BE89 B3A672C<br>KID: 1637828318877 ank Allocatio Haustür SN: 10:28:10:4A, MA

Abb. 41

 $Abh$  43

Abb. 44

**II**

E

 $\odot$ 

盟

 $\sim$ 

**b** 

#### **KEY APP SETUP** E-Key Funktion Frneut sender Manual Registratio  $\mathbf{z}$  $\sum$  Key functions  $\alpha$ secuENTRY Units Keyleco  $\overline{a}$  $\triangle$ Password VES secuENTRY Liste Admin code A  $\bigcap$ NO Set default admin.cod Direktzugriffstasten

Abb. 39

Abb. 40

NEIN

# **Option 2: CSV-Datei**

#### **Smartphone B:**

- **1** Laden Sie sich zunächst die secuENTRY KeyApp herunter und registrieren Sie sich.
- Öffnen Sie das Hauptmenü (Abb. 45).
- **(3)** Tippen Sie den Menüpunkt "KeyApp *setup*" (Abb. 46) an.

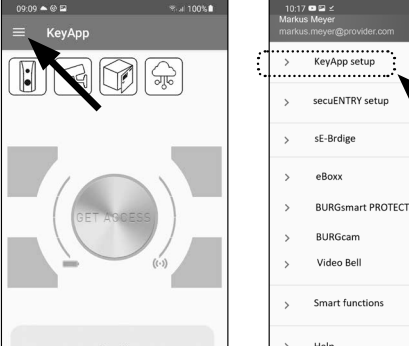

**KEY APP SETUP** 

> Key function

Admin cod

 $\bigcap$ Password

 $\bigcap$ 

Manual Registration

egenENTDV Linite

Schreiben

KeyApp Registrierungsdater Hallo, anbei meine Registrierungsdaten  $■ \t\t\t\t^{reg-data647703\dots501817623.csv} \times$ 

and

Δn

Abb. 47

 $\epsilon$  $\triangleright$ 

ann@nr markus.mever@provider.com

1 2 3 4 5 6 7 8 9 0  $\begin{array}{c} \uparrow \\ \uparrow \\ q \end{array}$  we rty u i op  $a \t s \t d \t f \t g \t h \t k$ 

Abb. 49

what

- $\left( \widehat{\mathbf{4}}\right)$  Tippen Sie im Anschluss auf "*Key functions*" (Abb. 47).
- Im Folgemenü tippen Sie auf "*Erneut senden*" (Abb. 48).
- **2** (3) (4) (5) (6) (7) Daraufhin wird automatisiert eine Mail in Ihrem Mailprogramm erstellt und geöffnet. In deren Anhang befindet sich eine Registrierungs-Datei mit der Endung ".csv" (Abb. 49).
- $(7)$  Senden Sie die Mail an eine Mailadresse, die von Smartphone A abgerufen werden kann.
	- Smartphone B können Sie nun zur Seite legen, die weiteren Schritte werden an Smartphone A vorgenommen.

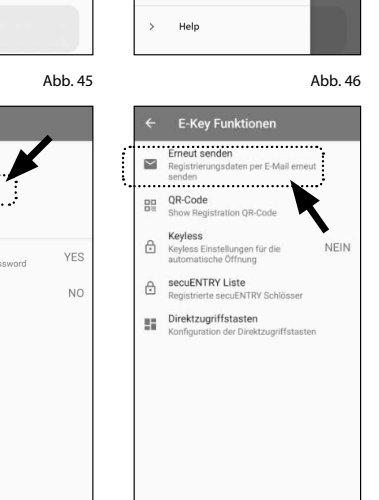

Abb. 48

#### **Smartphone A:**

- Speichern Sie die von Smartphone B empfangene Datei auf Smartphone A zwischen. Nach der Programmierung können Sie die Datei wieder löschen.
- $\Omega$  Tippen Sie im Benutzermenü oben rechts auf "CSV" (Abb. 50).
- Wählen Sie die CSV-Datei aus, welche Sie von Smartphone B per Mail erhalten haben (I). Bestätigen Sie die Auswahl oben rechts mit dem Häkchen (Abb. 51).
- Die Daten sind nun in der KeyApp erfasst.
- Weisen Sie danach einen Zylinder zu, indem Sie ihn in der Liste der bereits registrierten Zylinder antippen und speichern Sie Ihre Einstellungen durch Antippen des Diskettensymbols oben rechts (Abb. 52).
- **1**<br>**22** (32) (42) (52) (62) Dem Benutzer wurde innerhalb der KeyApp nun eine weitere KeyApp als elektronischer Schlüssel und das ausgewählte Schloss zugewiesen. Damit der Zylinder diese Informationen ebenfalls erhält, muss der Programmie rungsvorgang gestartet werden. Die Beschreibung hierzu finden Sie im Kapitel "*Programmierung/Aktualisierung des Zylinders*" auf Seite 11.
- $\overline{D}$  Die auf dem Smartphone A zwischengespeicherte CSV-Datei kann nun wieder gelöscht werden.

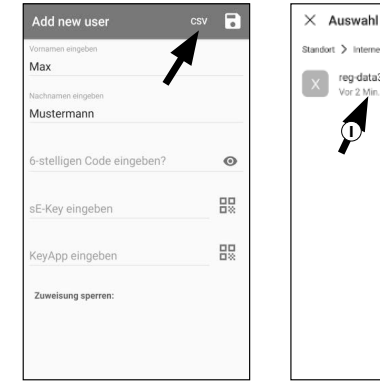

**III** > Interner Speicher > Download<br>reg-data3419656...525825

Abb. 50 Abb. 51

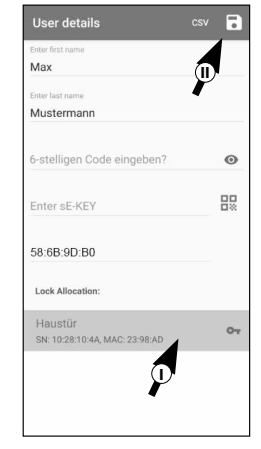

# **Zutrittsmedium von Benutzern ändern**

Sollten Sie ein einem Benutzer zugewiesenes Öffnungsmediun ändern wollen, gehen Sie bitte wie folgt vor:

- **1** Öffnen Sie das Hauptmenü (Abb. 53).
- **2** Tippen Sie den Menüpunkt "*secuENTRY setup*" (Abb. 54) an.

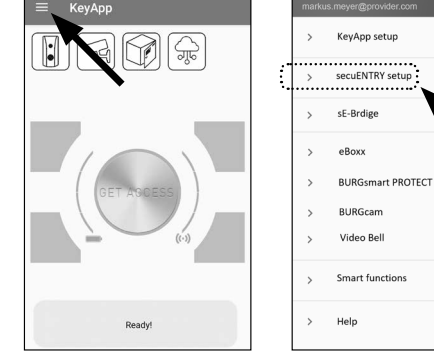

 $0909 - 0012$ 

Max Musterman

intor eE-VEY **Inter KeyApp** Lock Allocation Haustür

SN: 10:28:10:4A

- **3**) Im Untermenü tippen Sie auf "*User administration*" (Abb. 55).
- Tippen Sie in der Liste mit angelegten **4** Benutzern den Benutzer an, für den Sie den Benutzercode ändern wollen (Abb. 56).

**5**) Sie gelangen in die Datenansicht des gewünschten Benutzers (Abb. 57). Von dieser Menüansicht ausgehend, schauen Sie sich bitte die folgenden Kapitel an und machen Sie mit dem gewünschten Zugangsmedium weiter.

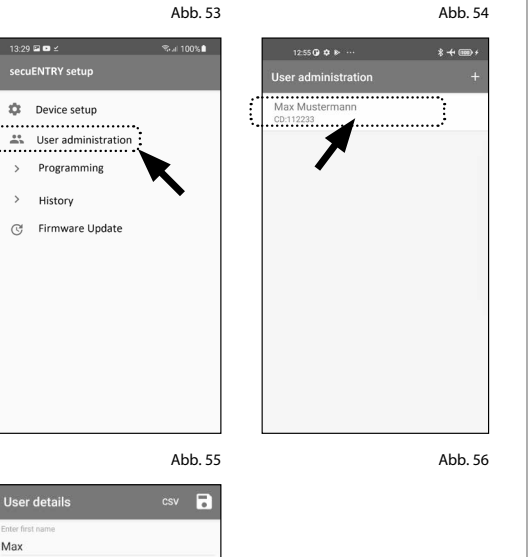

 $7022$ 

Abb. 57

 $O_T$ 

 $\odot$ 盟

#### **Zutrittsmedium von Benutzern ändern – Benutzercode**

- Löschen Sie die Eingabe der entspre-**1** chenden Zeile und geben Sie, sofern gewünscht, einen neuen benutzerdefinierten Code ein (I) (Abb. 58).
- **Tipp:** Die Eingabe erfolgt verdeckt. Durch Antippen des Augen-Symbols auf der rechten Seite können Sie Ihre Ein-**!**

gabe sichtbar machen und überprüfen.

- **Achtung:** Bitte wählen Sie keine einfachen Codes, die leicht zu erraten sind (z. B. 1-2-3-4-5-6). Wählen Sie bitte auch keine persönlichen Daten (z. B. Geburtstage) oder andere Daten, auf die bei Kenntnis des Benutzers geschlossen werden kann. **!**
- **2**) Speichern Sie Ihre Einstellungen durch Antippen des Diskettensymbols oben rechts (II) (Abb. 58).
- **Hinweis:** Statt eines neuen Benutzercodes können Sie auch ein anderes Zutrittsmedium zuweisen. Folgen Sie dazu dem Kapitel "*Benutzer anlegen und Zutrittsmedium zuweisen*" ab Seite 5. **!**

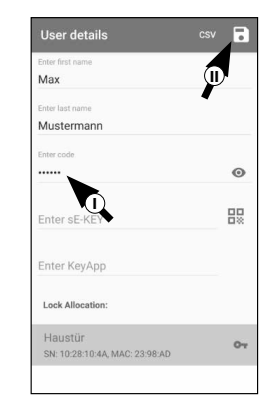

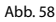

# **Zutrittsmedium von Benutzern ändern – Funkschlüssel sE-Key**

- Löschen Sie die Eingabe der entspre-**1** chenden Zeile (Abb. 59), indem Sie sie antippen.
- Es erscheint daraufhin eine Meldung, **2** die Sie um Bestätigung bittet (Abb. 60). Tippen Sie auf "OK".
- Sie können nun einen anderen sE-Key **3** oder ein anderes Zutrittsmedium eingeben. Folgen Sie dazu dem Kapitel "*Benutzer anlegen und Zutrittsmedium zuweisen*" ab Seite 5.

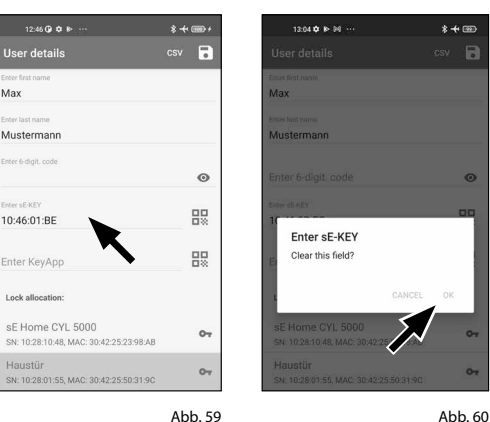

# **Zutrittsmedium von Benutzern ändern – KeyApp als elektronischer Funkschlüssel**

**User details** 

Mustermann

10:46:01:BE

nter KevApr Lock allocation sE Home CYL 5000

**Haustü** 

Ma:

May

**Muster** 

ter 6 dig

ter sE-Kf

sE Hor

Haust<br>SN: 10.2

- Löschen Sie die Eingabe der entspre-**1** chenden Zeile (Abb. 61), indem Sie sie antippen.
- Es erscheint daraufhin eine Meldung, **2** die Sie um Bestätigung bittet (Abb. 62). Tippen Sie auf "OK".
- **3**) Sie können nun eine andere KeyApp als elektronischen Schlüssel oder ein anderes Zutrittsmedium eingeben. Folgen Sie dazu dem Kapitel "Benutzer anlegen und Zutrittsmedium zuweisen" ab Seite 5.

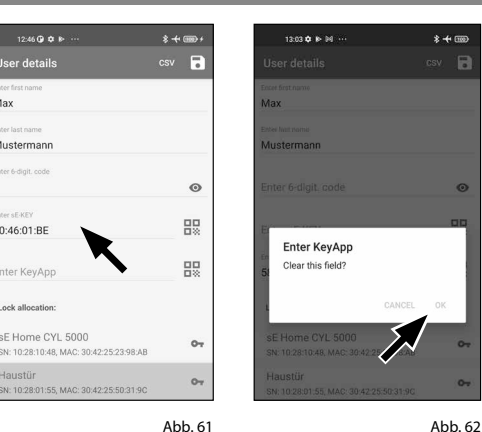

# **Benutzer löschen**

Sollten Sie einen Benutzer löschen wollen, gehen Sie bitte wie folgt vor:

- **1** Öffnen Sie das Hauptmenü (Abb. 63).
- **2** Tippen Sie den Menüpunkt "*secuENTRY setup*" (Abb. 64) an.

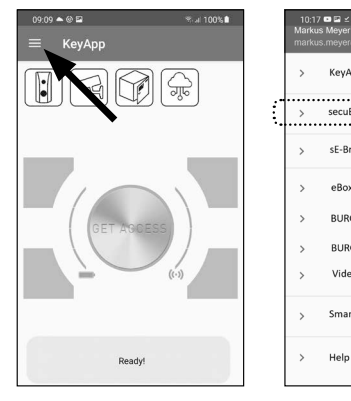

KeyApp setup cocuENTDV cotum sE-Brdie eBox **BLIRGsmart PROTECT** BURGcam Video Bel Smart functions

- **3**) Im Untermenü tippen Sie auf "*User administration*" (Abb. 65).
- **4**) Sie sehen die Liste mit angelegten Benutzern. Wischen Sie den Eintrag des Benutzers, den Sie löschen wollen, nach links (I) und tippen Sie auf das rechts erscheinende "LÖSCHEN"-Feld (II) (Abb. 66).

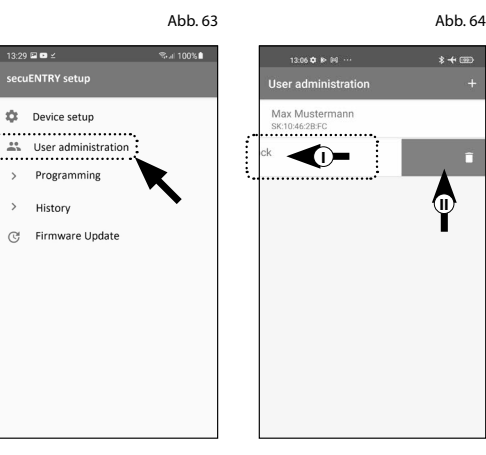

Abb. 65 Abb. 66

 $\Phi$ 

 $* + \text{CD}$ 

# **Programmierung/Aktualisierung des Zylinders**

Damit die registrierten Benutzer nun das Schloss mit den hinterlegten Öffnungsmöglichkeiten öffnen können, muss der Zylinder noch dementsprechend programmiert werden. Sie programmieren den Zylinder wie folgt:

- Öffnen Sie das Hauptmenü (Abb. 67).
- Tippen Sie den Menüpunkt "*secuENTRY setup*" (Abb. 68) an.

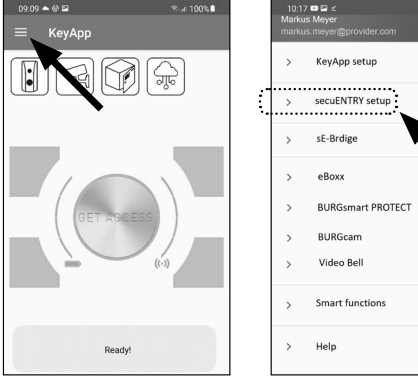

.<br>1998 **p. n** 

ecuENTRY setup

**Device setup** 

Programming History

- (3) Im Untermenü tippen Sie auf "*Programming*" (Abb. 69).
- Es erscheint die Liste der Programmierdateien. Hier werden die gewünschten Änderungen in Programmierdateien generiert und für den Versand an den Zylinder gesammelt. Standardmäßig besteht keine Sammlung, sodass die Liste leer ist. Sofern sich noch frühere Programmierdateien in der Liste be finden, löschen Sie sie durch schieben des jeweiligen Eintrags von rechts nach links (Abb. 70). **1**<br> $\overline{) \overline{3}}$ <br> $\overline{) \overline{4}}$ <br>**6**<br>**6**<br><br>**6**<br><br><br><br><br><br><br><br><br><br><br><br><br><br><br>
- Um Ihre gewünschten Änderungen bzw. den dazugehörigen Zylinder der Liste hinzuzufügen, tippen Sie rechts oben auf das  $+$ " (Abb. 71).
- Wählen Sie den Zylinder aus, für den Sie Änderungen eingerichtet haben (I) (Abb. 72).
- **Hinweis:** Wenn Sie mehrere Zylinder besitzen und jeweils Änderungen angelegt haben, wählen Sie bitte nur den Zylinder aus, in dessen Bluetooth-Reichweite Sie sich befinden. **6**<br>**1**<br>7 **!**
- $\mathcal{F}$  Tippen Sie im Anschluss oben rechts auf "PROG.FILE" (II) (Abb. 72).

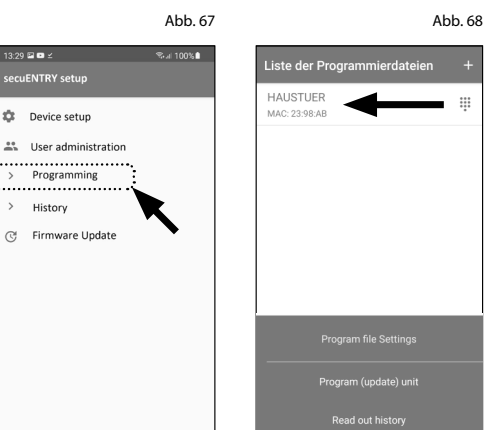

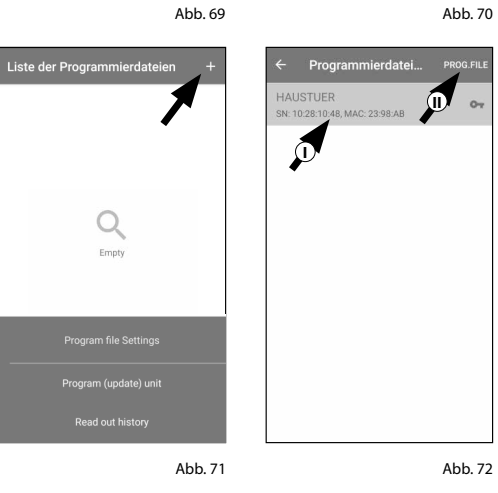

- **8**) Im Folgenden werden Sie aufgefordert, Ihren Admincode einzutippen (I) und mit "OK" zu bestätigen (II) (Abb. 73).
- **9** Sie erhalten eine Meldung, dass die Programmierungsdatei generiert wurde. Bestätigen Sie sie mit "OK" (Abb. 74).

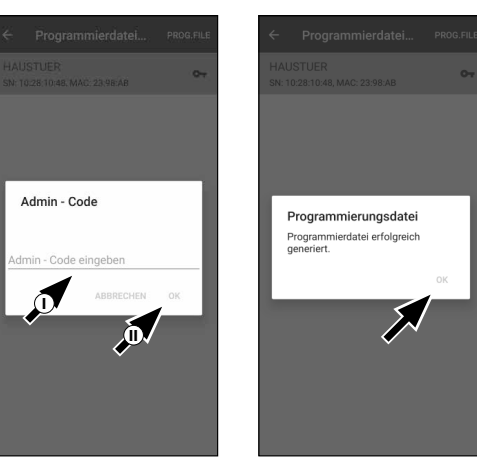

Abb. 73

**I**

HAUSTUER

1110-2200-4

Abb. 74

- Wählen Sie die nun in der Liste **10** befindliche Programmierungsdatei aus (I) und tippen Sie auf "*Program (update) unit*" (II) (Abb. 75).
- **Hinweis:** Wenn Sie mehrere Program mierungsdateien für mehrere Zylinder generiert haben, wählen Sie bitte nur den Zylinder aus, in dessen Bluetooth-Reichweite Sie sich befinden. **!**
- $\left(\Pmb{\cdot}\right)$  Sie werden erneut aufgefordert, Ihren Administratorcode einzugeben (Abb. 76).
- Haben Sie den Code eingetippt (I), **12** behalten Sie Ihr Smartphone in der Nähe des Zylinders (max. 2 m) und tippen Sie auf "START", um die Programmierung zu starten (II).
- An dem Ladefenster können Sie **13** erkennen, dass die Programmierung gestartet wurde und in welchem Status sich die Programmierung gerade befindet (Abb. 77).
- $\hat{\mathbf{q}}$  Ist die Programmierung erfolgreich verlaufen, erhalten Sie eine entsprechende Rückmeldung. Bestätigen Sie sie mit "*OK*" (Abb. 78).
- $\widehat{\mathbf{15}}$  lst der Vorgang fehlgeschlagen, wiederholen Sie die Schritte, beginnend bei Schritt 6.

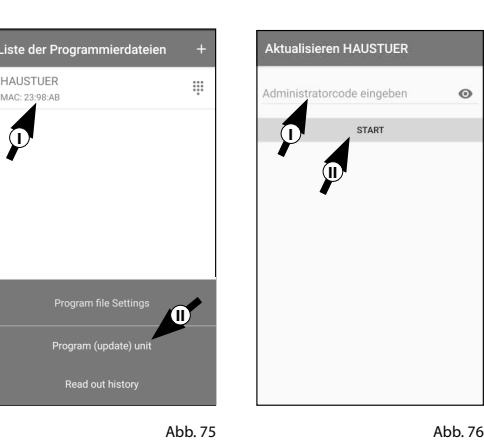

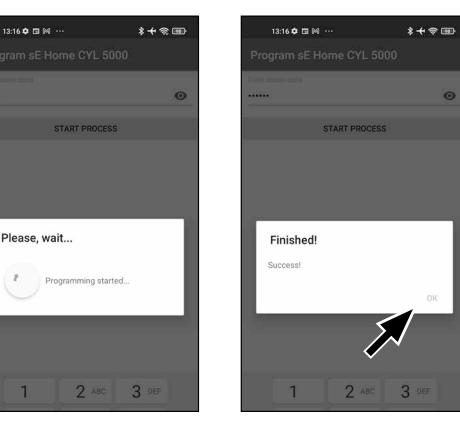

Abb. 77

#### **Gebrauch von Zylinder und Tastatur**

Entfernen Sie die Batterieschutzstreifen aus Zylinder (Abb. 79) und Tastatur (Abb. 80) um sie zu benutzen zu können.

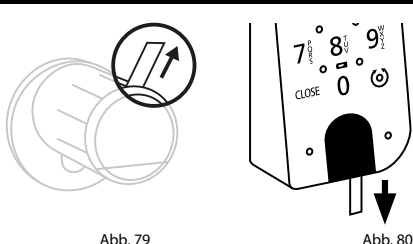

# **Öffnung des secuENTRY Schlosses**

Mit dem Set *ENTRY Home 5001 PIN* haben Sie die Möglichkeit das Schloss per KeyApp oder per Tastatur/Benutzer zu öffnen.

# **Öffnung des secuENTRY Schlosses mit der secuENTRY KeyApp**

Um den *ENTRY Home 5000 CYL* Zylinder und damit auch die Tür zu öffnen, gehen Sie wie folgt vor:

- Öffnen Sie die secuENTRY KeyApp und **1** drücken Sie den "*GET ACCESS*" Button in der Mitte (Abb. 81).
- **Hinweis:** Die secuENTRY KeyApp ist so programmiert, dass sie sich bei der Nutzung von mehr als einem Zylinder automatisch auf den Zylinder einstellt, welcher sich in kürzester Distanz zu dem Smartphone befindet. Das bedeutet, jeder Ihrer Zylinder ist mit dem "*Get Access*" Button zu öffnen. **!**
- Der Zylinder ist nun freigegeben und **2** das Schloss kann geöffnet (Abb. 82) bzw. abgeschlossen werden (Abb. 83).
- **Hinweis:** Je nach Anschlag der Tür ist die Drehrichtung ggf. umgekehrt. **!**

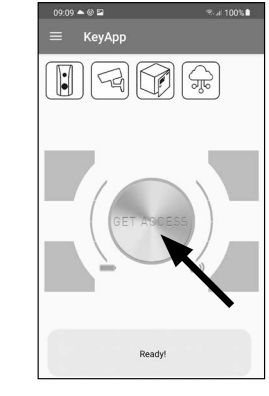

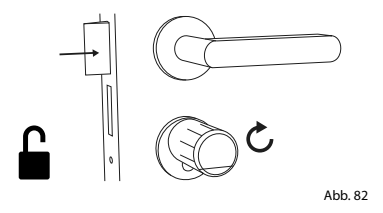

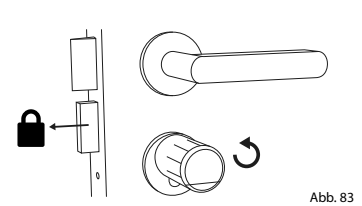

#### **Öffnung des secuENTRY Schlosses über das Keypad**

Aktivieren Sie die Tastatur, indem Sie **1** entweder die ON-Taste oder die CLOSE-Taste drücken (I) (Abb. 84).

In der Historie des Zylinders wird ein Eintrag "*Geöffnet*" (ON-Taste) oder "*Geschlossen*" (CLOSE-Taste) generiert. Somit lassen sich die Vorgänge "Öffnen" und "Schließen" in der Historie unterscheiden.

- **Hinweis:** Weitere Details zum Thema Historien-Funktion erhalten Sie im "Kapitel *Protokoll-Datei/Historie auslesen*" auf Seite 13. **!**
- **2**) Tippen Sie Ihren 6-stelligen Administratorcode oder Benutzercode ein (II) (Abb. 84).
- **Hinweis:** Weitere Details zu den Themen Administrator- und Benutzercode erhalten Sie in den Kapiteln "QR-*Code/Administratorcode*" auf Seite 3 und "*Benutzer anlegen und Zutrittsmedium zuweisen*" auf Seite 5. **!**
- Wenn die eingegebene Zahlen-**3** kombination korrekt ist, leuchtet das Zylinderstatus-Symbol ((o)) und die Tür kann aufgeschlossen (Abb. 85) oder abgeschlossen werden (Abb. 86).
- Abb. 81 die Drehrichtung ggf. umgekehrt. **Hinweis:** Je nach Anschlag der Tür ist **!**

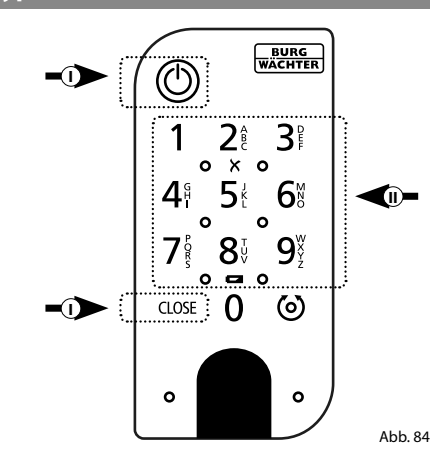

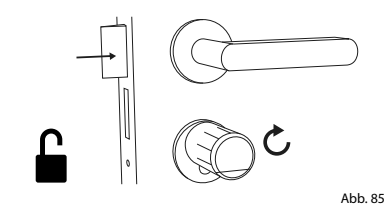

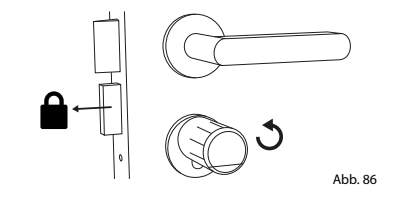

#### **Protokoll-Datei/Historie auslesen**

Bei jedem Öffnungs- bzw. Schließvorgang wird automatisch ein Eintrag in einer Protokolldatei, der Historie, erzeugt. Sie können die Historie aus lesen, indem Sie die folgenden Schritte ausführen.

- Öffnen Sie das Hauptmenü (Abb. 87).
- $(2)$  Tippen Sie den Menüpunkt "*secuENTRY setup*" (Abb. 88) an.

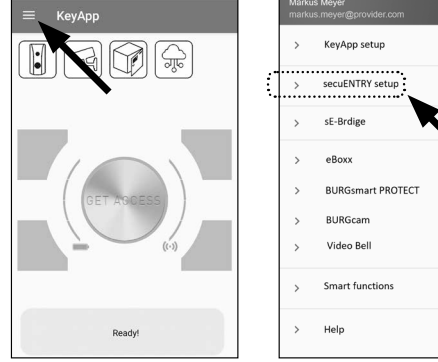

4G 4 0

.<br>7:48 G B <del>G</del> a

**UENTRY** cotu

- $\Omega$  Im Untermenü tippen Sie auf "History" (Abb. 89).
- **Hinweis:** Für den folgenden Schritt müssen Sie sich in der Nähe des
- Zylinders befinden, für den Sie die Historie auslesen wollen.
- $\mathbf{F}(4)$  Tippen Sie nun auf "Readout history". Dadurch werden die Historiedaten aus dem Zylinder abgerufen (Abb. 90).
- (5) Im Folgenden werden Sie aufgefordert, Ihren Administratorcode einzutippen (I) (Abb. 91). **!!**<br>
(4<br> **!**
- **Tipp:** Die Eingabe erfolgt verdeckt. Durch Antippen des Augen-Symbols auf der rechten Seite können Sie die Eingabe sichtbar machen und über prüfen.
- Unter dem Eingabefeld finden Sie eine große Taste, welche automatisch mit dem Namen des jeweiligen Zylinders betitelt wird. Tippen Sie sie zur Bestäti gung an (II) (Abb. 91). **1**<br>**1**<br>**(2)**<br>**3**<br>**(5)**<br><br><br><br><br><br><br><br><br><br><br><br><br><br><br><br><br><br><br><br>
- $\tilde{D}$  Die Historie-Daten werden nun aus dem Zylinder abgerufen und in der App als Protokolldatei abgelegt (Abb. 92).

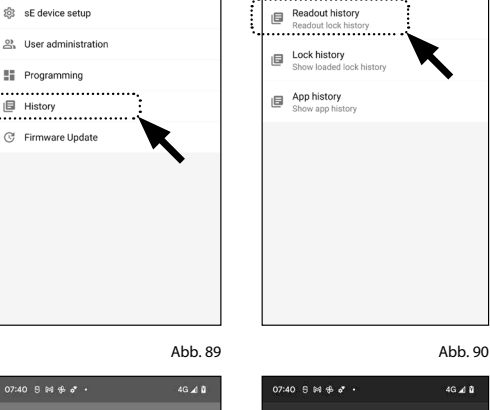

Abb. 87 Abb. 88

4G 4 0

.<br>07:48 A B **48 A** 

 $700<$ 

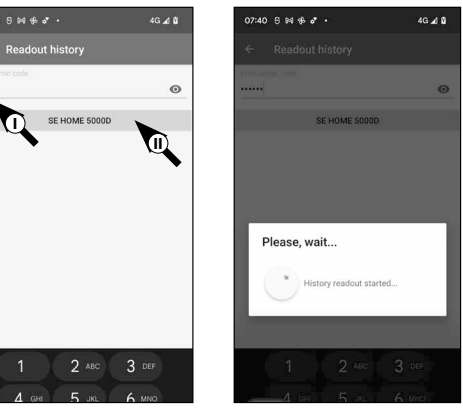

Abb. 91

- Nach dem Abrufen erhalten Sie eine Bestätigungsmeldung, welche Sie mit "OK" bestätigen (Abb. 93). 8<br>9
- $\overline{9}$ ) Gehen Sie nun wieder im Menü einen Schritt zurück und tippen Sie auf den Punkt "Lock history" (Abb. 94).

- Es erscheint eine Liste von Zylindern **10** mit abgerufenen Protokolldateien. Wählen Sie den gewünschten Zylinder aus (Abb. 95).
- $\left( \mathbf{1}\right)$  Im Menü des ausgewählten Zylinders sehen Sie die abgerufene(n) Protokoll dateie(n), sortiert nach Datum und Uhrzeit. Tippen Sie die gewünschte Datei an (Abb. 96).
- **! Hinweis:** Die Protokolldateien zeigen
- nur die Historie bis zum Zeitpunkt des Abrufs. Alte Zylindereinträge und Pro tokolldateien können gelöscht werden, indem der entsprechende Eintrag nach links gewischt wird. Es erscheint daraufhin eine "Löschen"-Taste auf der rechten Seite.
- Sie erhalten nun die Schloss-Historie **12** angezeigt (Abb. 97).

Beim ENTRY Home 5000 CYL werden die folgenden Daten protokolliert:

Administrator 00.00.2000 00:00 Code entry **I II** 00.00.2000 00:00 Door opened Bat. 4/4 Full **III VI**

**<sup>I</sup>** : Benutzer

Abb. 92

- **II** : Zugangsmedium
- **III** : Öffnen/Schließen des Zylinders
- **IV** : Batteriestatus

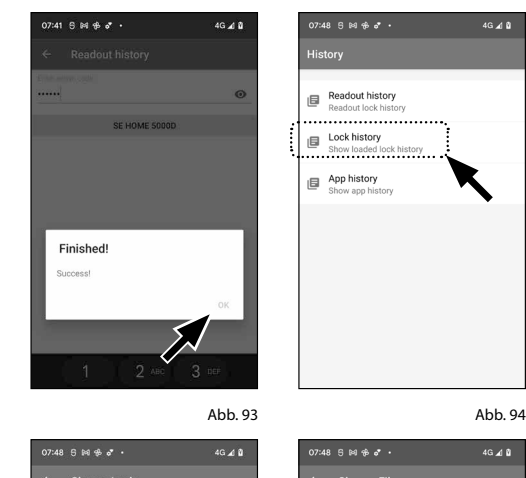

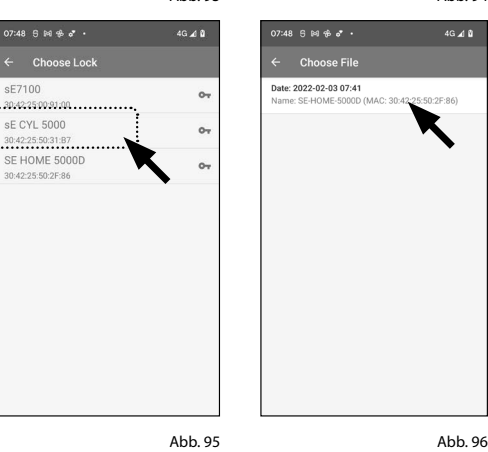

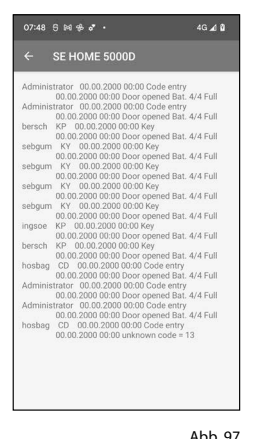

 $46 \angle 0$ 

# **Montage des secuENTRY 5000 CYL**

Im Folgendem wird Ihnen der Einbau des secuENTRY 5000 CYL erklärt. Bitte lesen Sie vor der Montage die Montageanleitung sorgfältig durch.

- Entfernen Sie den vorhandenen **1** Türschloss-Zylinder, indem Sie die Stulpschraube in der Tür lösen und den Zylinder mit eingestecktem Schlüssel herausziehen (Abb. 98).
- Entfernen Sie die beiden Sechskant-**2** schrauben in den beiden Knäufen mit dem beiliegenden Sechskantschlüssel (Abb. 99).

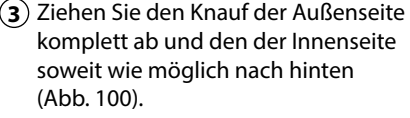

- **Tipp:** Der Knauf auf der Innenseite ist größer als der Knauf der Außenseite. **!**
- **Achtung:** Der Knauf auf der Innenseite ist nicht abzuziehen. Versuchen Sie nicht, ihn mit Gewalt zu lösen. **!**

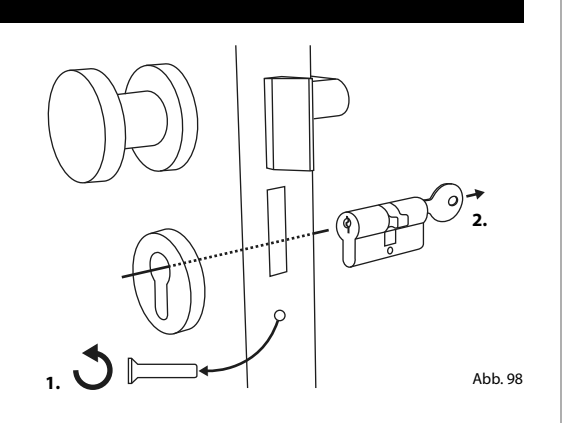

**2 mm 4x** Abb. 99

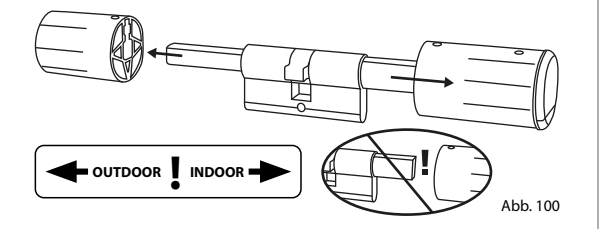

**4**) Schieben Sie den Zylinder von der Innenseite der Tür aus in das Einsteckschloss der Tür (Abb. 101).

**5**) Schrauben Sie den Zylinder in der Tür fest und schieben Sie Innen- und Außenknauf bis an die Tür heran (Abb. 102).

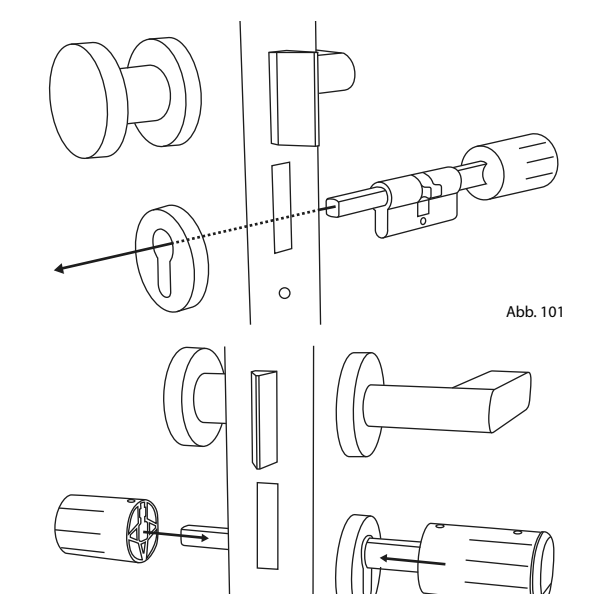

- Schrauben Sie die Sechskant-**6** schrauben wieder in die beiden Knäufe (Abb. 103).
- **ACHTUNG:** Achten Sie dabei darauf, dass der Knauf mindestens einen Millimeter Abstand zur Tür hat. **!**

**7**) Sofern noch nicht geschehen, entfernen Sie den Batterieschutzstreifen aus dem Batteriefach am Innenknauf (Abb. 104).

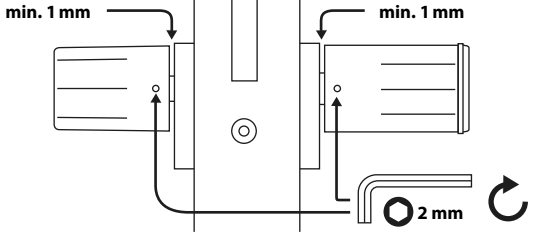

Abb. 103

Abb. 102

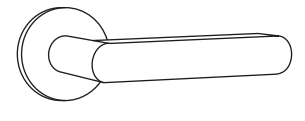

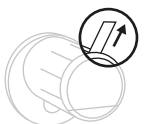

# **Montage des ENTRY 7711 Keypad PIN**

Im Folgendem wird Ihnen die Montage des *ENTRY 7711 Keypad PIN* erklärt.

Für die Montage haben Sie zwei Möglichkeiten zur Auswahl. Sie können die Wandhalterung des *ENTRY 7711 Keypad PIN* **verschrauben** oder direkt auf die Wand **kleben**.

Bitte lesen Sie vor der Montage die Montageanleitung sorgfältig durch.

# **Montage des ENTRY 7711 Keypad PIN – Funktionstest vor der Montage**

#### **! ACHTUNG:**

- Der Abstand zwischen Zylinder und Tastatur kann technisch max. vier Meter betragen. Je nach äußeren Umständen kann der maximale Abstand allerdings differieren. Um sicherzustellen, dass die Tastatur an der gewünschten Position gut funktioniert, sollten Sie sie **vor der Montage** zunächst testen.
- **1** Halten Sie die Tastatur an den gewünschten Montageort (Abb. 105).
- **2** Geben Sie Ihren Administrator- oder Benutzercode ein und prüfen Sie, ob der Zylinder aktiviert wird (Abb. 106).
- **Hinweis:** Den Administratorcode, sofern noch nicht von Ihnen geändert, finden Sie auf dem Sticker, welcher dem secuENTRY Zylinder beiligt (Abb. 107). Wie Sie einen Benutzercode anlegen, erfahren Sie in der Hauptanleitung Ihres secuENTRY Zylinders. **!**
	- Wenn der Zylinder sich aktivieren lässt, ist die Signalstärke ausreichend und Sie können die Tastatur an der gewünschten Stelle montieren. Falls nicht, probieren Sie es noch einmal mit einer kürzeren Distanz zwischen Zylinder und Tastatur.

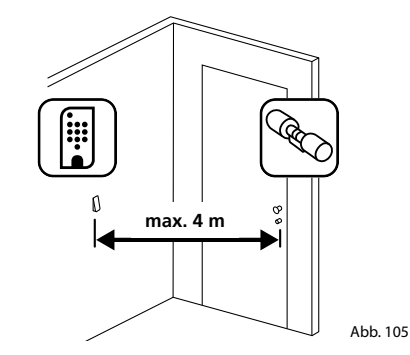

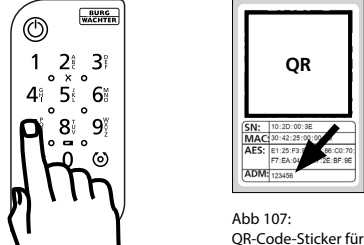

Abb. 106

secuENTRY Zylinder. Werksseitig vergebener Administratorcode

## **Montage des ENTRY 7711 Keypad PIN – Verschrauben**

- **1** Bohren Sie drei Löcher gemäß den in der Abbildung aufgezeigten Abmessungen. Nutzen Sie einen Bohrer mit 6 mm Durchmesser (Abb. 108).
- **2** Fügen Sie die im Lieferumfang enthaltenen Dübel in die Löcher und schrauben Sie die beiliegenden Schrauben ein (Abb. 109).

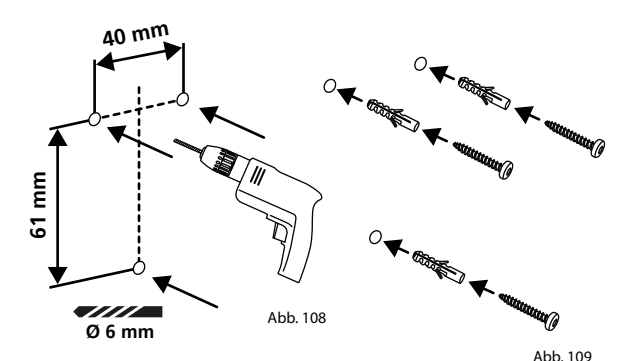

**3** Entfernen Sie die Schraube aus der Unterseite der Tastatur mit dem dem Lieferumfang beiliegenden Tx8- Schraubendreher und ziehen Sie das Batteriefach nach unten heraus (Abb. 110).

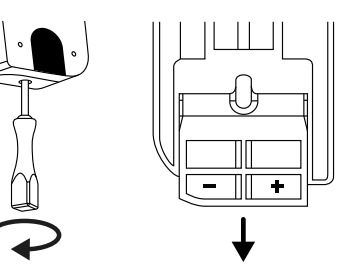

Abb. 110

**4** Setzen Sie die Tastatur auf die Schraubenköpfe wie in der Abbildung dargestellt (Abb. 111).

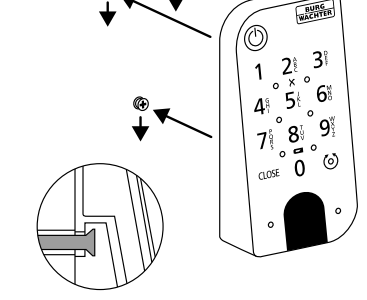

**5** Setzen Sie das Batteriefach wieder in das Gehäuse ein und schrauben Sie es fest (Abb. 112).

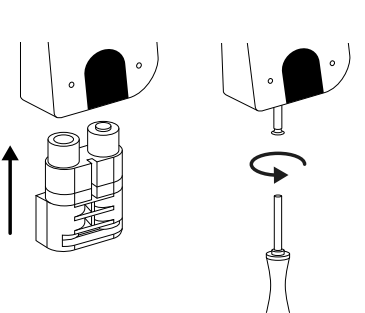

# **Montage des ENTRY 7711 Keypad PIN – Kleben**

**1**<br>2<br>2  $\Omega$  Reinigen Sie die Oberfläche, an der Sie die Tastatur anbringen wollen (Abb. 113).

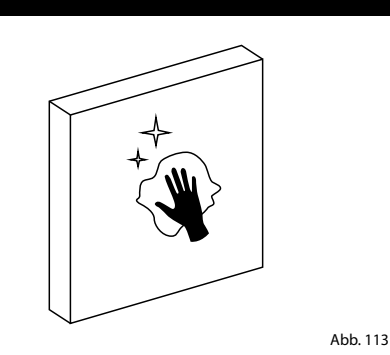

(2) Kleben Sie die beiligenden Klebepads an die in der Zeichnung dargestellten Positionen und ziehen Sie die Trägerfolien ab (Abb. 114).

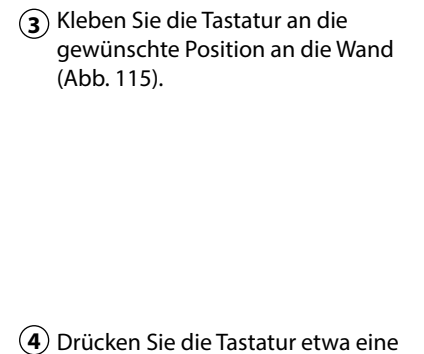

Drücken Sie die Tastatur etwa eine Minute gegen die Wand (Abb. 116).

#### **Achtung:**

Außenkanten. Um Schäden an der Elektronik zu vermeiden drücken Sie nicht im Bereich der Tastatur.

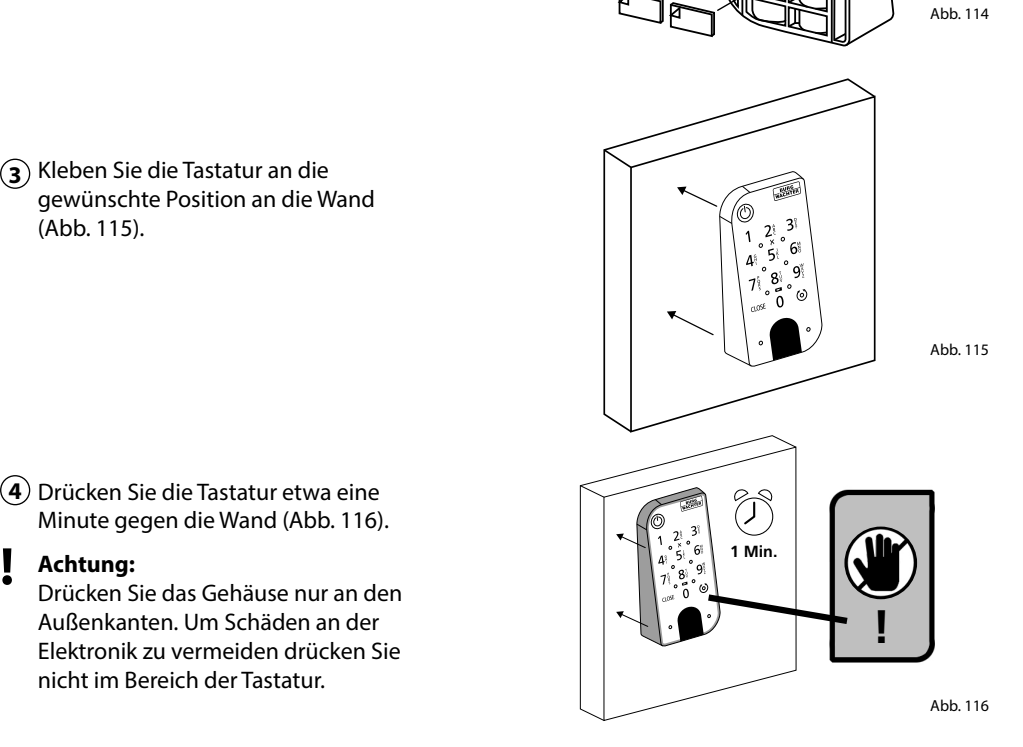

#### **Batteriestandsanzeige und Austausch der Batterien**

#### **Zylinder** *ENTRY 5000 CLY*

Bei jeder Aktivierung eines secuENTRY Zylinders über die KeyApp wird Ihnen der jeweilige Batteriestatus im Display angezeigt (Abb. 117). Wenn die Kapazi tät der Batterien im Zylinder zur Neige geht, wechseln Sie sie schnellstmöglich.

**Achtung:** Die Batterien befinden sich in dem Zylinderknauf auf der **Innenseite**  der Tür. Sollten Sie den Batteriestatus ignorieren und die Batterie vollständig entleert werden, **haben Sie keine Möglichkeit mehr, das Schloss von außen zu öffnen** .

Eine Anleitung zum Wechseln der Batterien erhalten Sie im Folgenden:

- Entfernen Sie auf der Innenseite der Tür am vorderen Ende des Knaufs die Schraube mit dem beiliegenden TX8- Schraubendreher und entfernen Sie die vordere Abdeckung (Abb. 118). **!!**<br>(1) (2) **!!**<br>(4) (3) (4)
- Entnehmen Sie die alten Batterien und entsorgen Sie sie fachgerecht.
- **Tipp:** Hinweise zur fachgerechten
- Entsorgung finden Sie auf Seite 17 dieser Anleitung.
- Legen Sie zwei neue Batterien ein. Achten Sie dabei auf die korrekte Polung gemäß der Zeichnung (Abb. 119).
- (a) Setzen Sie die vordere Abdeckung wieder auf und schrauben Sie sie fest (Abb. 120).

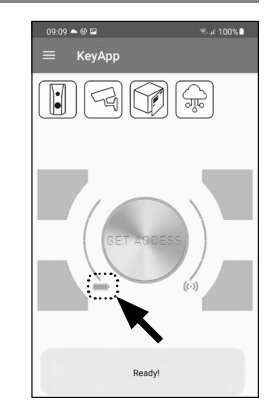

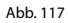

Abb. 118

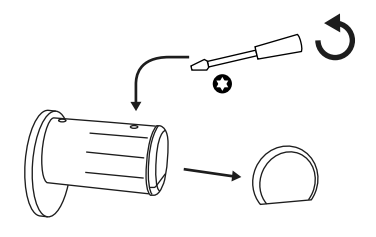

![](_page_15_Picture_23.jpeg)

Abb. 119

![](_page_15_Picture_25.jpeg)

#### **Tastatur** *ENTRY 7711 Keypad PIN*

Das System überwacht die Batterie spannung von Tastatur und Zylinder. Sobald die Batteriespannung einen kritischen Bereich erreicht, wird der Benutzer aufmerksam gemacht. Wenn das Batteriestatus-Symbol auf der Tastatur leuchtet (Abb. 121), müssen die Batterien schnellstmöglich gewechselt werden.

**Tipp:** Wir empfehlen Ihnen, immer gleichzeitig die Batterien in Zylinder und Tastatur zu tauschen. Sie haben allerdings jederzeit auch die Möglich keit, den Batteriestatus des Zylinders gesondert zu prüfen. Diesen finden Sie auf dem Hauptschirm der secuENTRY KeyApp (Abb. 122). **!!**<br>(3)<br>(3)<br>(3)

Eine Anleitung zum Wechseln der Batterien erhalten Sie im Folgenden:

- Entfernen Sie die Schraube aus der Unterseite der Tastatur mit dem dem Lieferumfang beiliegenden Tx8- Schraubendreher und ziehen Sie das Batteriefach nach unten heraus (Abb. 123).
- Entnehmen Sie die alten Batterien und entsorgen Sie sie fachgerecht.
- **Tipp:** Hinweise zur fachgerechten Entsorgung finden Sie auf Seite 17 dieser Anleitung.

Legen Sie zwei neue Batterien ein. Achten Sie dabei auf die korrekte Polung gemäß der Zeichnung auf der rechten Seite (Abb. 124).

Setzen Sie das Batteriefach wieder in das Gehäuse ein und schrauben Sie es fest (Abb. 124).

![](_page_16_Figure_9.jpeg)

![](_page_16_Figure_10.jpeg)

Abb. 123

Abb. 124

![](_page_16_Picture_12.jpeg)

**Kompatibilität mit anderen secuENTRY Produkten**

**secuENTRY ENTRY sE-Key 7713**

Ob eine Haustür, gleich mehrere oder ein komplettes Schließsystem: Mit dem secuENTRY Baukastensystem stellen Sie sich ganz einfach Ihre individuelle Anlage zusammen.

Ihr Schließsystem *ENTRY HOME 5001 PIN* kann durch die folgenden Komponenten ergänzt werden:

Mit dem Funkschlüssel *ENTRY sE-Key 7713* wird der Zylinder einfach per Knopfdrück geöffnet. Die Übertra gung wird in hoher Sicherheitsstufe verschlüsselt (AES-Verschlüsselung).

![](_page_16_Picture_18.jpeg)

#### **Gewährleistung**

Abb. 125

Um Ihnen ein qualitativ einwandfreies und hochwertiges Produkt zu liefern und Ihnen im Serviceoder Reparaturfall optimal zu helfen, ist es erforderlich, dass fehlerhafte oder defekte Geräte zusammen mit dem gültigen Administratorcode und dem/den QR-Code(s) bei Ihrem Händler mit dem Originalkaufbeleg vorgelegt werden.

Bei Rücksendungen aufgrund Ihres Widerrufsrechts müssen sich darüber hinaus alle Geräteteile in Werkseinstellung befinden. Im Falle einer Nichtbeachtung erlischt die Gewährleistung.

# **Entsorgung des Gerätes**

Sehr geehrter Kunde,

bitte helfen Sie, Abfall zu vermeiden. Sollten Sie zu einem Zeitpunkt beabsichtigen, dieses Gerät zu entsorgen, denken Sie bitte daran, dass viele Bestandteile dieses Gerätes aus wertvollen Materialien bestehen, welche man recyceln kann.

![](_page_16_Picture_25.jpeg)

Wir weisen darauf hin, dass Elektro- und Elektronikgeräte sowie Batterien nicht über den Hausmüll, sondern getrennt bzw. separat gesammelt werden müssen. Bitte erkun digen Sie sich bei der zuständigen Stelle in Ihrer Stadt /Gemeinde nach Sammelstellen für Batterien und Elektromüll.

![](_page_16_Picture_27.jpeg)

UK CA Hiermit erklärt die BURG-WÄCHTER KG, dass das vorliegende Gerät den Richtlinien 2014/53/EU (RED), 2014/30/EU (EMC) und der 2011/65/EU (RoHS) entspricht.

Der vollständige Text der EU-Konformitätserklärung ist unter der Internetadresse www.burg.biz abrufbar.

Druck- und Satzfehler sowie technische Änderungen vorbehalten.

![](_page_17_Picture_0.jpeg)

**BURG-WÄCHTER KG**

Altenhofer Weg 15 58300 Wetter Germany

www.burg.biz

**www.burg.biz**